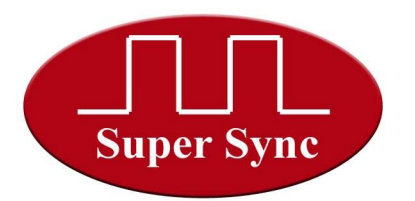

## **OPERATING MANUAL FOR AUTOMATIC SCHOOL BELL – APNB**

**Ringing bell in manual mode:** When unit is at Home Screen, showing date and time on the screen press sift key. Screen will change as shown below

> MANUAL MODE INC=ON DEC=OFF

Now to ring bell press INC key, bell will start ringing. To stop press DEC key. To roll back to automatic mode press Sift key again, unit will come at home screen, now machine is in Automatic mode.

#### **Programming the unit for automatic operation:**

Machine Home Screen:

01 JAN WED 13:30 SM-NEXT ON 14:00

To enter in PROGRAMMING MODE press '**ENT**' key. Programming Mode blinks for few seconds and then following screen will be displayed :

> SET DATE & TIME PROG SUMMER MODE

Use Shift key to to scroll the screen

**(A) To SET DATE & TIME press 'Ent', following screen will appear:**

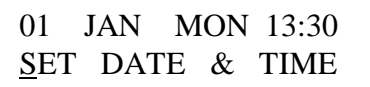

Use '**INC**' or '**DEC**' keys to increment/decrement date.

To set month press '**SHIFT**' to move cursor to Jan and then use '**INC**' or '**DEC**'.

To set day press '**SHIFT**' to move cursor to MON and then use '**INC**' or '**DEC**'

To set time press '**SHIFT**' to move cursor and then use '**INC**' or '**DEC**'.

To come back to the Main Menu press **'Ent'**. Screen changes to

SET DATE & TIME PROG SUMMER MODE

#### **(B)Programming Summer mode:**

To set Regular mode bell schedule press '**SHIFT**' key, cursor will move on **PROG SUMMER MODE**. Then press '**Ent**'. Following screen will be displayed

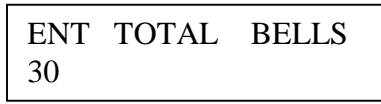

# Super Sync **Technologies**

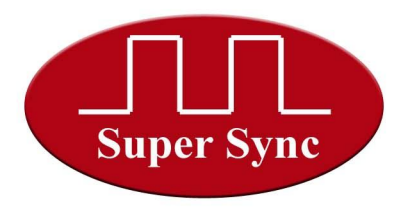

Use '**INC**' or '**DEC**' to enter the number of bells you have to ring in a day. Maximum 30 bells can be programmed. Press '**ENT'** to move to the next screen.

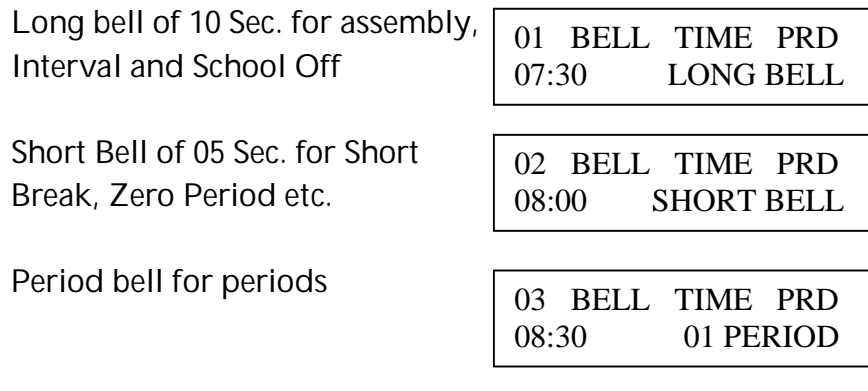

Set the time at which you wish to ring the bell. Use '**INC**' or '**DEC**' button to enter the hours and then use '**SHIFT**' to enter minutes.

Press '**SHIFT**' Key to enter period number or the long bell. When you enter period number, bell will ring those many number of times. If you enter long bell, it will ring single shot for 10 sec. Press '**ENT**' to go to next step. Use the same procedure to program all the steps you have entered. After all the steps are programmed you will be taken to Main Menu shown below with cursor blinking at first line.

#### **( C ) Programming Unit Test Mode**

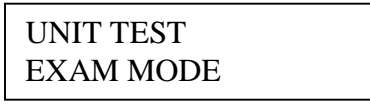

Keeping cursor in first line press ENT Key, you will reach to point **(B).** Repeat all steps of point B to complete Unit Test programming. On completing all steps of bell schedule you will come back to above screen with cursor in first line.

#### **( D ) Programming Exam Mode**

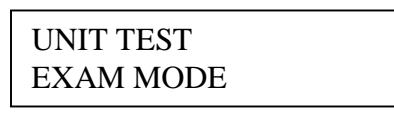

Press SHIFT key to bring cursor in 2<sup>nd</sup> line and then press ENT key, you will reach to point (B). Repeat all steps of point B to complete Exam Mode programming. On completing all steps of bell schedule you will come back to above screen with cursor in first line.

# Super Sync **Technologies**

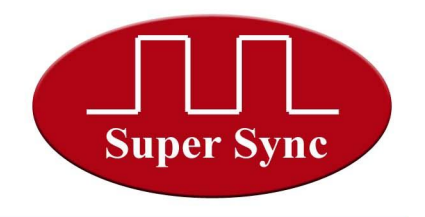

#### **( E ) Programming Winter Mode**

Press SHIFT key on above screen, you will reach to following screen. Keeping cursor in first line press ENT key.

> WINTER MODE PROG WEEKLY OFF

You will reach to point (B). Repeat all steps of point B to complete Exam Mode programming. On completing all steps of bell schedule you will come back to above screen with cursor in first line.

### **(F) Program WEEKLY OFF**

Press SHIFT key on above screen to bring cursor in second line, Press ENT key, following screen will appear. If you want to keep a weekly off then press ENT key while keeping cursor at YES else take cursor at NO using SHIFT key and press ENT

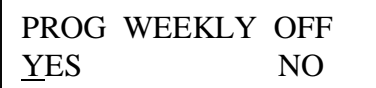

On selecting YES following screen will be displayed:

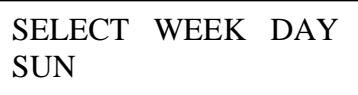

Use '**INC**' or '**DEC**' button to change the weekday and then press '**ENT**'. Now on the selected weekday there will not be any bell ringing.

#### **(G) Program Monthly off**

On pressing SHIFT key after completing weekly off schedule, following screen will appear. To program monthly off press ENT key keeping cursor in first line.

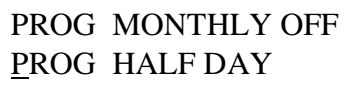

You will get following screen

PROG MONTHLY OFF YES NO

If you want to keep a monthly off then press ENT key while keeping cursor at YES else take cursor at NO using SHIFT key and press ENT key. If yes is selected you will get --

> SELECT DATE LASTDAY OF MONTH

SELECT DATE SECOND SAT

## Super Sync **Technologies**

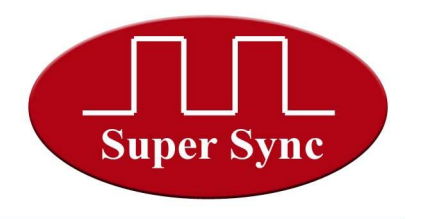

SELECT DATE 25

Use '**INC**' or '**DEC**' button to change the date and then press '**ENT**'.

Machine is intelligent enough to automatically adjust last day of month and second Saturday of month if selected as Monthly Holiday.

After completing monthly off you will be taken to u/m screen

PROG MONTHLY OFF PROG HALF DAY

#### **(H) PROGRAMMING HALF DAY**

To program half day press ENT key by keeping cursor in 2<sup>nd</sup> line. You will get following screen

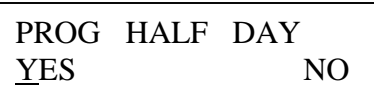

Using SHIFT key select YES or NO as required and press ENT key. If yes is selected following screen is reached

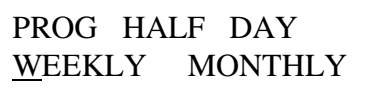

With SHIFT select WEEKLY or MONTHLY and press '**ENT**'. If weekly is selected following screen will appear:

SELECT WEEK DAY SAT

Use '**INC**' or '**DEC**' button to change the weekday for half day and press ENT key. Now will taken to Point (B). Repeat all steps of Point (B)

If **MONTHLY HALF DAY** is selected then following screen will be displayed:

SELECT DATE LAST DAY OF MONTH

Use '**INC**' or '**DEC**' button to change the weekday for half day and press ENT key. Now will taken to Point (B). Repeat all steps of Point (B). After completing half day programming you will get following screen.

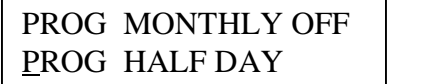

![](_page_4_Picture_1.jpeg)

Press SHIFT key to go to next screen as shown below.

#### PROG SPARE MODE EXIT PROGRAMMING

**( I ) PROGRAMMING SPARE MODE;** You can use this mode for any random activities of school like, sports week or annual event etc.

To select this mode keeping cursor in first line press ENT key. You will be taken to Point (B). repeat all steps of point (B) to complete spare mode programming.

> PROG SPARE MODE EXIT PROGRAMMING

### **(J) EXIT PROGRAMMING MODE;**

Press ENT key keeping cursor 2<sup>nd</sup> line will exit the programming mode and you will be taken to Home screen as shown below.

> 01 JAN WED 13:30 RG-NEXT ON 14:00

## **How to change the Mode:**

When Machine is at Home Screen press **"INC"** key, following screen will appear:

To select:

SELECT PROGRAM SUM UT EX WT SP

- **1.** Summer mode: Press "**ENT"**. Key when cursor is on **"SUM"**
- 2. Unit test Press **"SHIFT"** once, cursor will come at **"UT"**, press **"ENT".**
- 3. Exam Mode: Press **"SHIFT"** twice, cursor will come at **"EX"**, press **"ENT".**
- 4. Winter mode: Press **"SHIFT"** thrice, cursor will come at **"WT"**, press **"ENT".**
- **5.** Spare mode; Press **SHIFT** four times, cursor will come at SP, press **ENT**

**Note:** This system is featured with power on reset facility. So in case of any irregularity just put off the unit for 30 sec and put it on. System will recover from such problems.

Page **5** of **5**